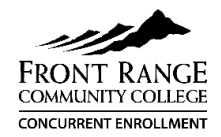

## FRCC Concurrent Enrollment Application Guide

- Go to **www.frontrange.edu**. Find and select the white "APPLY" on the top right, then scroll down to click the "Apply to FRCC" button. **Create Account.**
- Name = your **legal** name as it appears on your birth certificate.
- Email address = **personal email preferred**. *Do not use your high school email.*
- What semester do you plan to begin classes = **Fall** (begins in August), **Spring** (begins in January).
- Create password (at least 6 characters).

● Non-US Citizen - select "**Other Non-U.S. Citizen**" (SSN number is no longer required and left blank)

● If you are a Visa holder, Registrar's will request

you to provide a copy of the Visa.

- Select: **Start an Application**, **Start a New Undergraduate App**, **Complete Selected App** (verify term is correct).
- Review the information you entered and correct anything information as needed. Add your home address.

### **Here are some important tips to complete the application:**

#### 1. Student Type ● "Are you a student at another college…" = **No ●** "Did/will you graduate or earn a HS equivalency before you begin classes?" = **No, I am a current HS student who will not graduate prior to the semester for which I'm applying (aka concurrent enrollment)** 2. Academic Plans **●** Goal = **Take College Courses while still in high school** ● Select degree/area of interest offered at Larimer Campus. If undecided, select **Associate of Arts**. ● Campus = **Larimer Campus** 3. High School Information ● Type in high school name or city, find and highlight **your high school**. ● Will you earn a HS diploma or equivalency? = **YES** ● Graduation month = **May** (year in next field) 4. Citizenship Status **●** US Citizen/Permanent Resident – **double check your Social Security Number**. 5. In-State Classification Residency does not affect participation in concurrent enrollment; answer appropriate to your family situation. Information provided determines if a student qualifies for resident tuition or non-resident tuition rates **after** high school. 6. Demographic Information ● Military (optional): If either **parent** is not in the military or a Veteran = **No Military**; if either **parent** is currently in the military or a veteran = **Dependent of Active Duty or Veteran** ● **18-year-old males** must register with Selective Service (military draft) – use link provided in application or [Selective Service \(SSS.GOV\)](https://www.sss.gov/) ● Ethnicity/Race Selection/Supplemental = optional 7. College Opportunity Fund ● **COF – Yes!** College Opportunity Fund is a stipend from the state that pays a portion of tuition. ● **If you do not have an SSN, you must apply on the COF website to receive the stipend: [cof.college-assist.org](https://cof.college-assist.org/)** You will be assigned an

✔ Click on **My Account** to see if your student S-number is listed in your profile. If not, sign out and back in. It may take 48 business hours and will be emailed to you (check spam). Contact Concurrent Enrollment if you do not see it.

identifier called a C number.

✔Record **S-number** on Concurrent Enrollment form and **retain number for future use**.

**Need help? Contact Concurrent Enrollment at 970-204-8370 or [lcce@frontrange.edu](mailto:lcce@frontrange.edu)**.

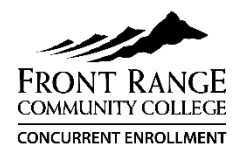

# **Guía para la solicitud de** *Concurrent Enrollment* **(Inscripción Simultánea) de FRCC**

**•** Abra la página **www.frontrange.edu**, y haga clic donde dice "Apply" (Aplicar) en la esquina superior derecha de la página. Luego, haga clic en el botón blanco que dice "Apply to FRCC" (Aplicar a FRCC). En la página que aparece, haga clic en el enlace que dice "Create Account" (Crear cuenta).

**•** Nombre = su nombre **legal** tal como aparece en su acta de nacimiento

**•** Dirección de correo electrónico = **se prefiere el correo electrónico personal**; no use su correo electrónico de la escuela

**•** ¿En qué semestre quiere tomar clases? **Otoño** (las clases comienzan en agosto) o **Primavera** (las clases comienzan en enero)

**•** Crear una contraseña (al menos 6 caracteres)

**•** Haga clic en el enlace: "Start an Application" (Iniciar una solicitud), "Start a New Undergraduate App" (Iniciar una nueva solicitud de estudiante universitario), "Complete Selected App" (Completar la solicitud seleccionada) (verifique que el semestre sea correcto)

**•** Revise la información que entró y corrija cualquier error si es necesario; entre su dirección de casa

### **Consejos importantes para completar la solicitud:**

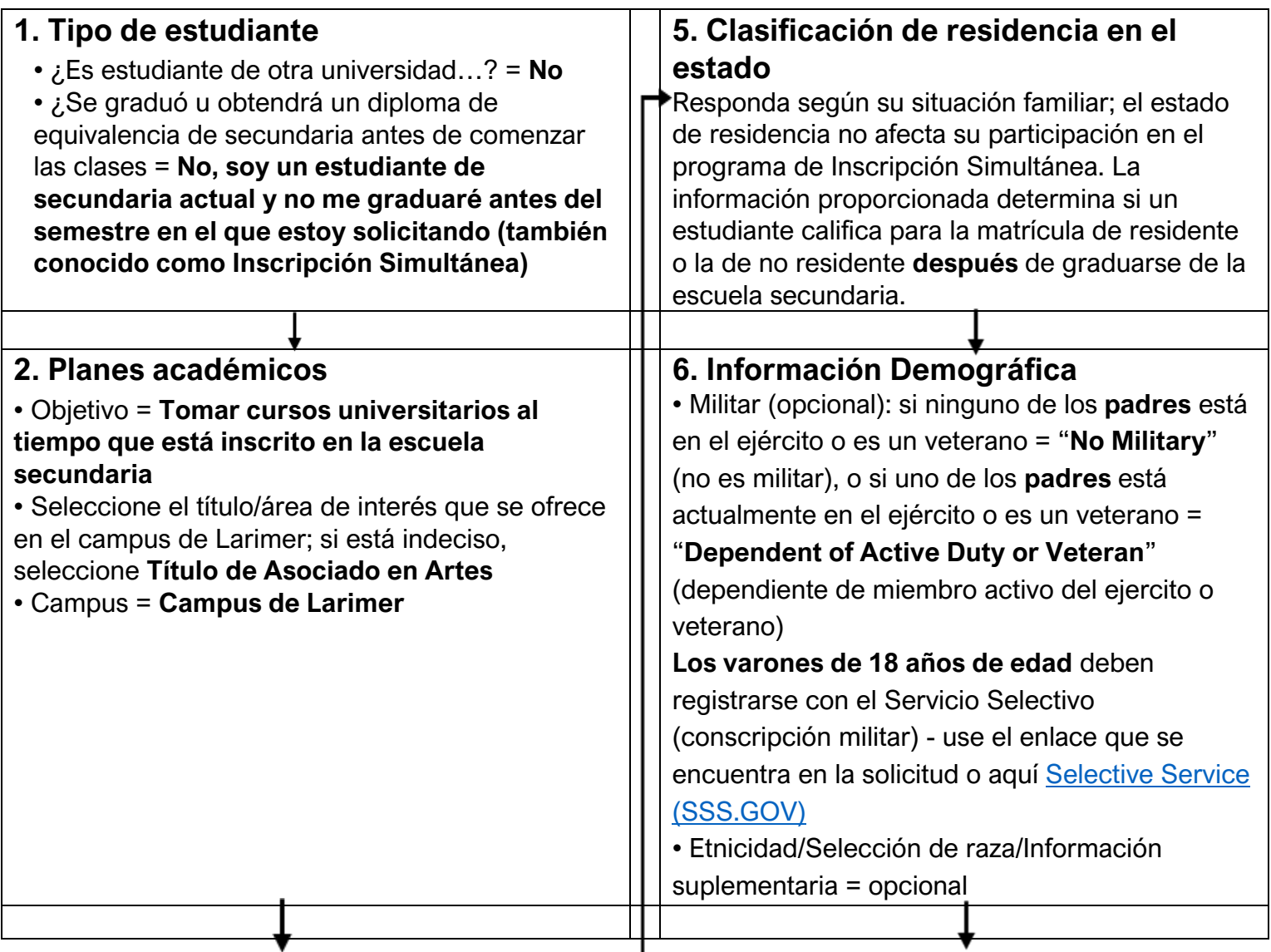

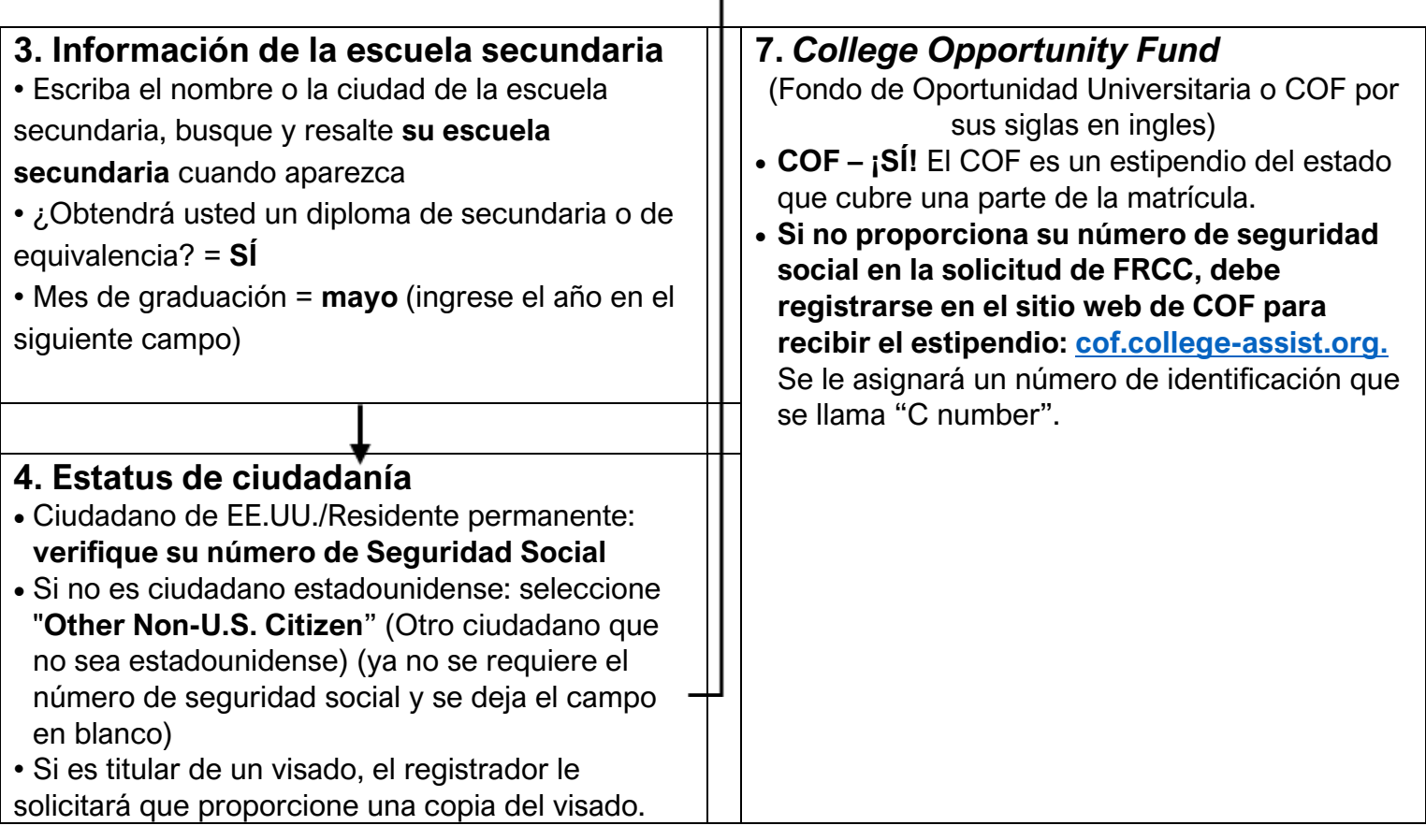

- ✓ Haga clic en "My Account" (Mi cuenta) para ver si su número de identificación de estudiante ("S number") aparece en su perfil. En caso contrario, cierre la sesión y vuelva a ingresar. Es posible que se demore 48 horas hábiles en asignarle el número y se le enviará un correo electrónico que incluye el número (revise su carpeta de correos no deseados). Comuníquese con el departamento de *Concurrent Enrollment* si no lo recibe.
- ✓ Registre el **número de identificación de estudiante (***S number***)** en el formulario de Inscripción Simultánea y **anote el número para uso futuro. ¿Necesita ayuda? Comuníquese con Concurrent Enrollment al 970-204-8370 o en [lcce@frontrange.edu](mailto:lcce@frontrange.edu)**